## Auto**KENAK**

# **Διόρθωση εμφάνισης Menu σε οθόνες υψηλής ανάλυσης.**

### **Το πρόβλημα:**

Τα γράμματα μέσα στα menu του AutoKENAK εμφανίζονται "κομμένα" ή δυσανάγνωστα, περίπου όπως στην επόμενη εικόνα.

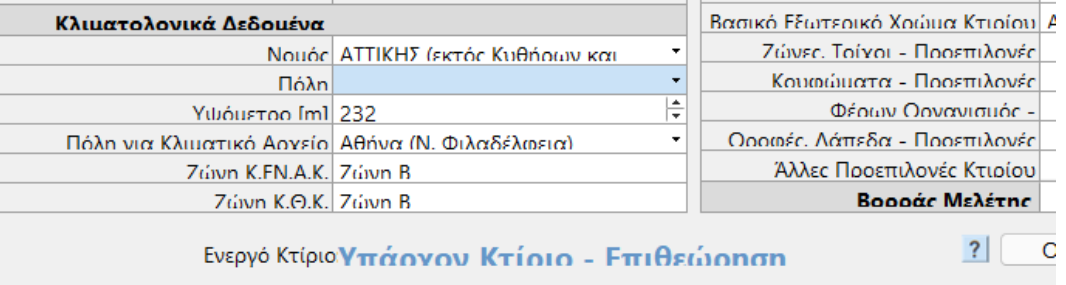

### **Η Λύση αφορά τις εκδόσεις AutoCAD σε Windows 10 και 11.**

Η λύση δεν αφορά μόνο το AutoKENAK αλλά και το ίδιο το AutoCAD. Εφαρμόζεται σε κάθε έκδοση AutoCAD (2022, 2023 κλπ) σε Windows 10 και 11.

Η λύση λειτουργεί σωστά σε όλες τις αναλύσεις οθόνης και με κλίμακα ή μέγεθος γραμμάτων στο 100 έως 150%. Για καλύτερα αποτελέσματα προτείνεται μέγεθος γραμμάτων 100 ή 125%.

#### **Ρυθμίσεις διόρθωσης:**

Είμαστε στην επιφάνεια εργασίας (Desktop) των Windows. 1. Επιλέγουμε το **εικονίδιο του AutoCAD** και κάνουμε **δεξί κλικ πάνω του**.

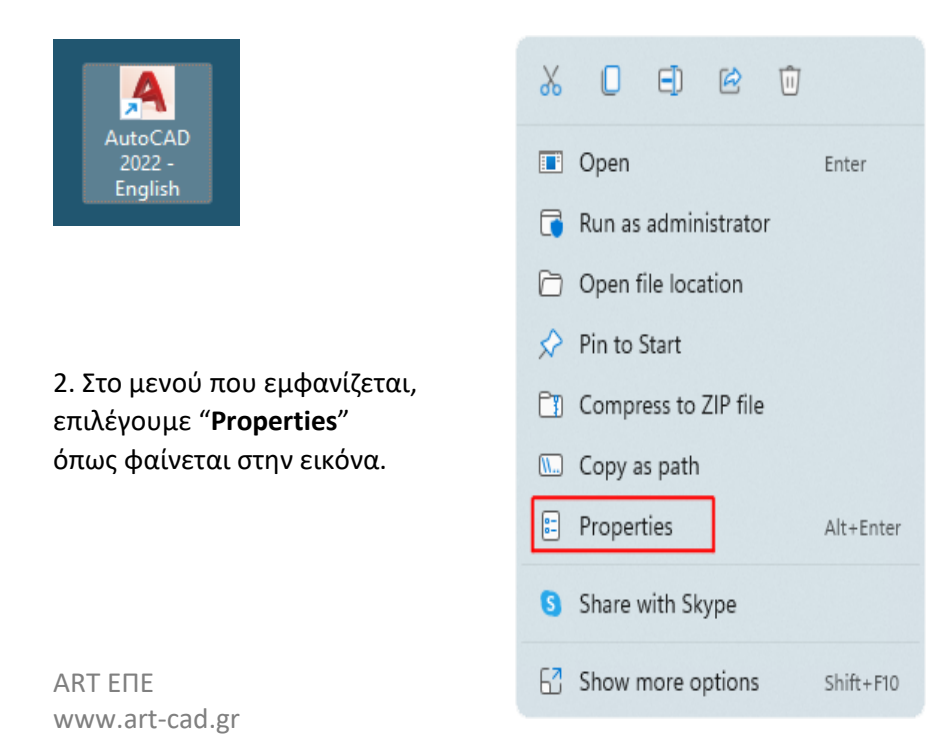

3. Στο νέο menu που εμφανίζεται, επιλέγουμε την καρτέλα "**Compatibility**" όπως φαίνεται στην διπλανή εικόνα.

4. Στη συνέχεια επιλέγουμε "**Change high DPI settings**" στο κάτω μέρος του menu.

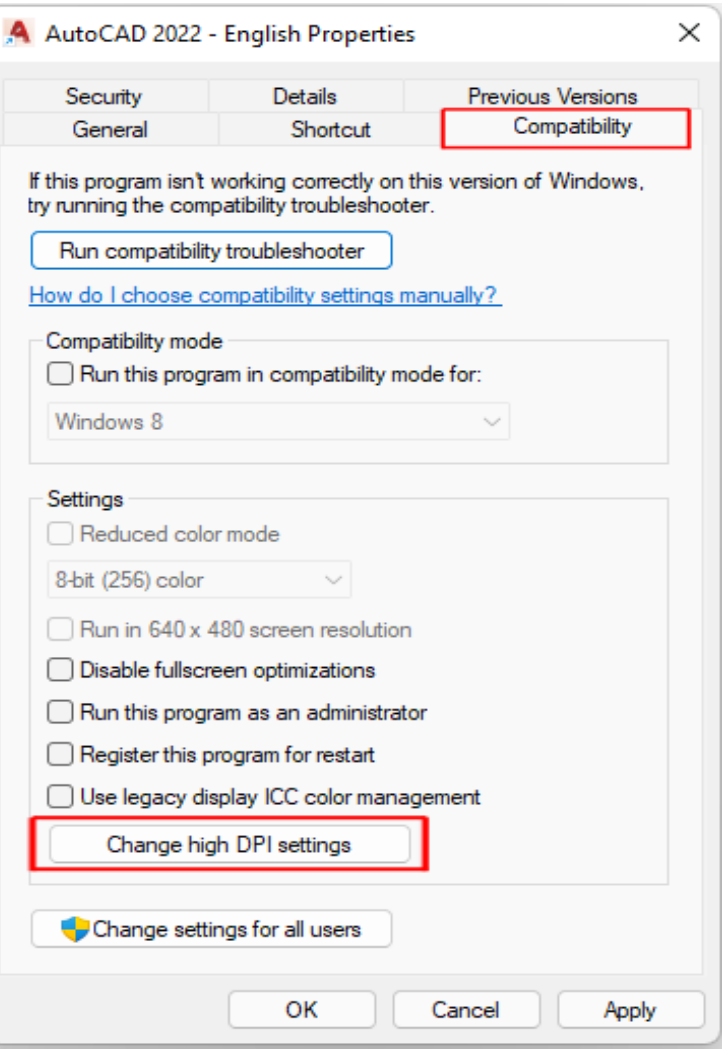

 $\times$ 

 $\checkmark$ 

Cancel

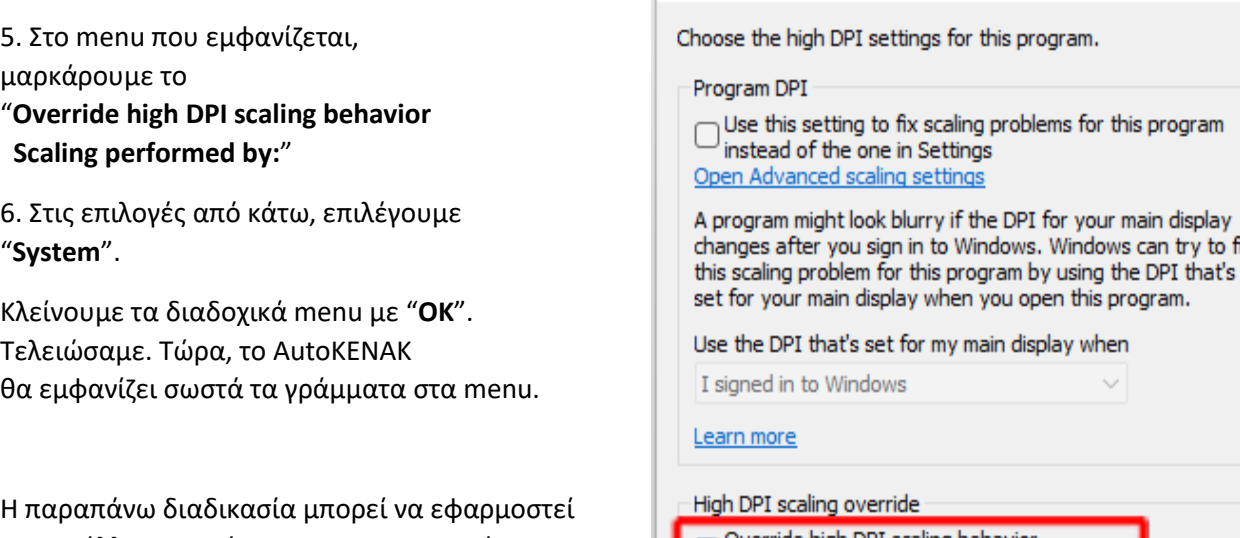

και σε άλλα προγράμματα που παρουσιάζ αντίστοιχο πρόβλημα.

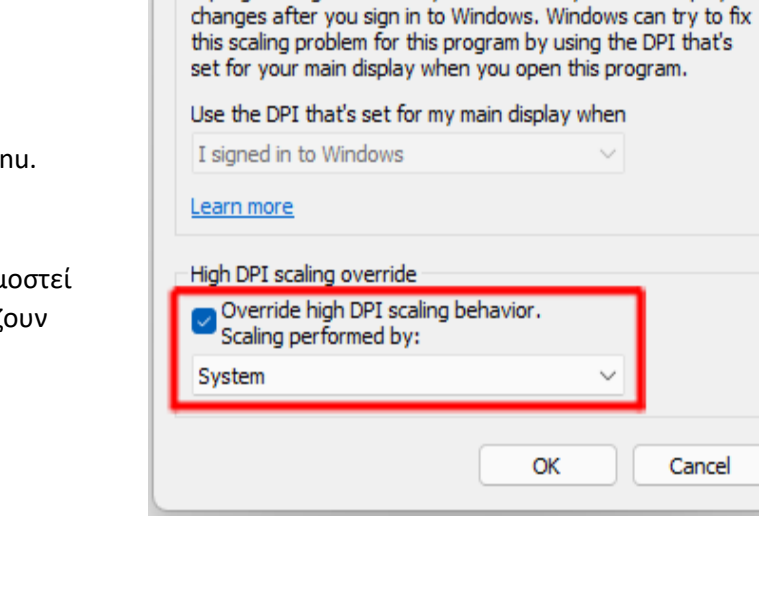

High DPI settings for acad.exe